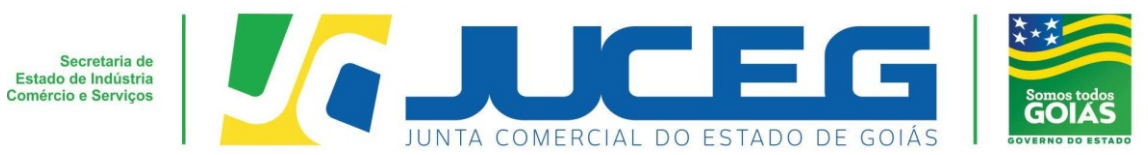

## **Passo a passo – Sociedade Empresária Limitada (LTDA) - Baixa**

Seguem abaixo os procedimentos para a baixa de matriz ou filial de uma **Sociedade Empresária Limitada**, do procedimento inicial até envio para análise do processo, por meio do processo 100% digital na JUCEG:

#### **1º Passo:**

Ao acessar o Portal do Empreendedor Goiano (www.portaldoempreendedorgoiano.go.gov.br), será necessário clicar em Prosseguir => Matriz/Filial => Baixa. A página será direcionada para Portal Gov.br (antigo Brasil Cidadão), disponibilizado pelo Governo Federal, para solicitar os dados de login.

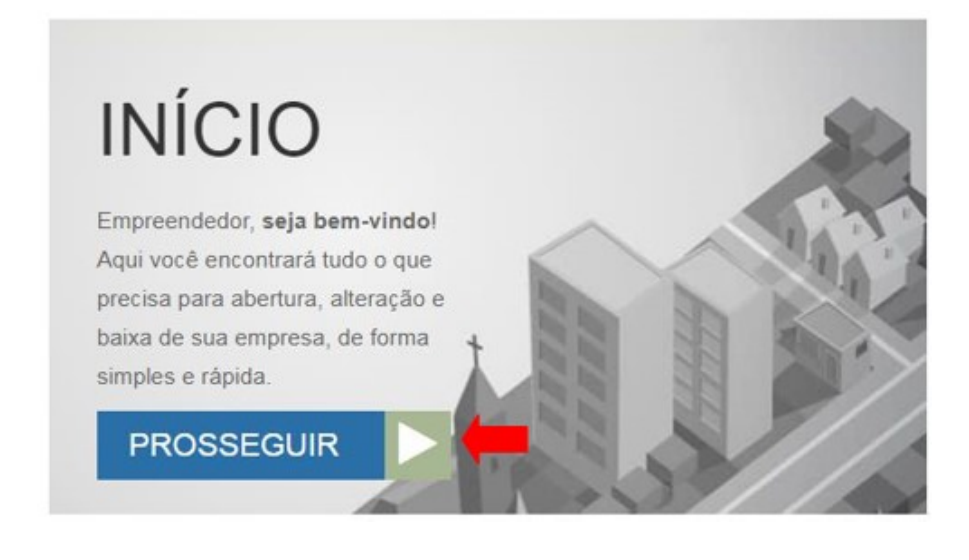

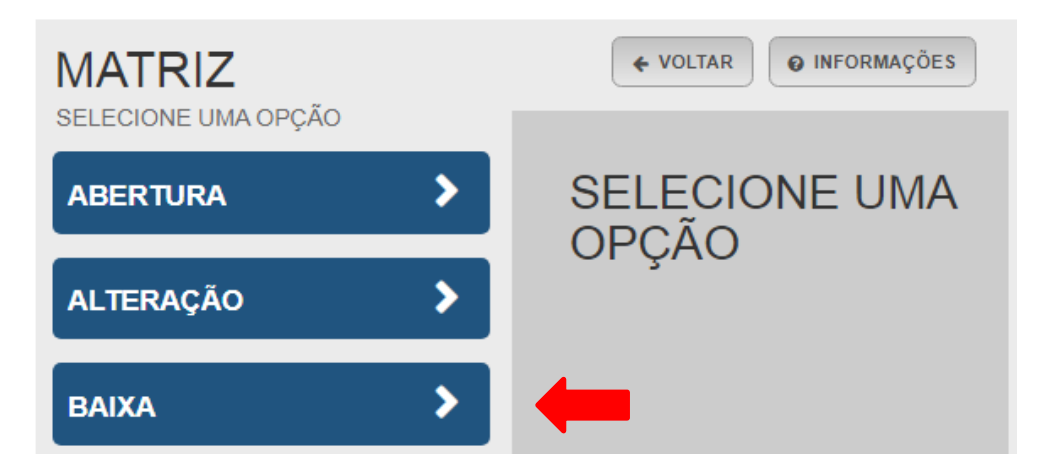

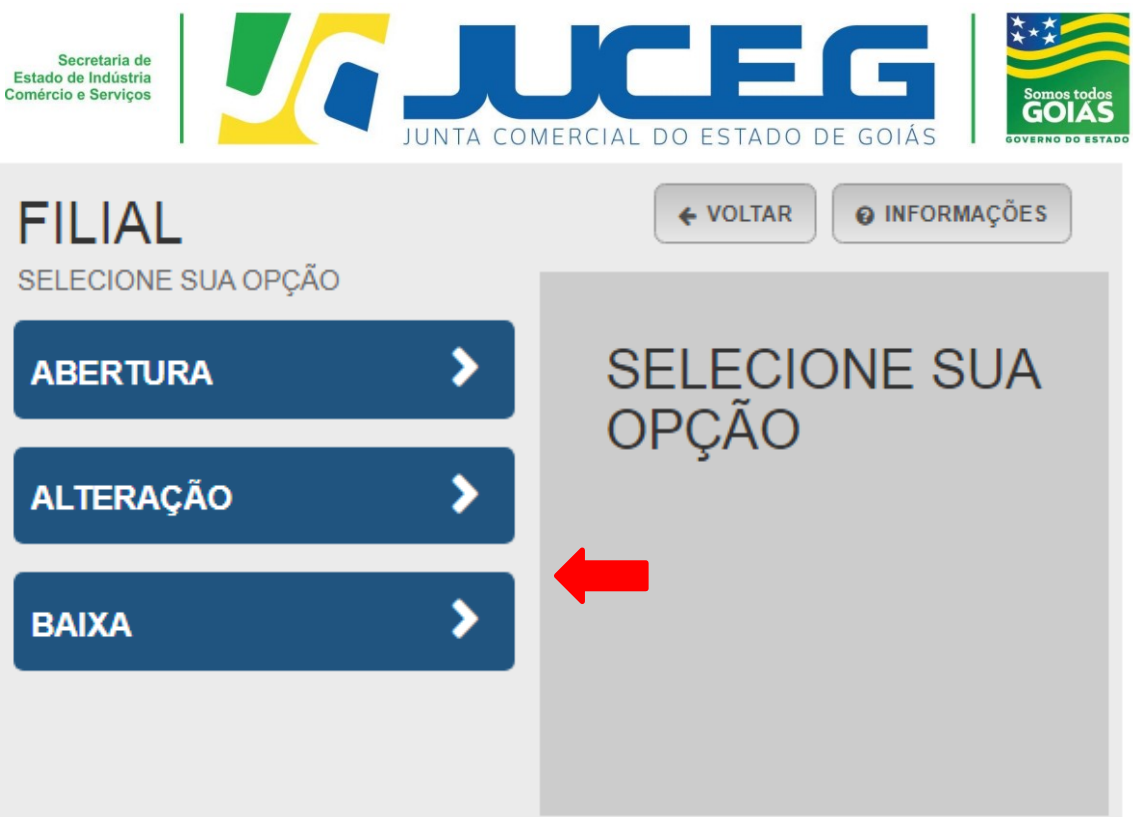

**1.1** Ao iniciar o preenchimento deverá informar a entidade de registro, informar se o processo será somente para atualização na RFB. Após será preciso informar os dados da empresa. Caso esteja baixando a matriz será solicitado Nire e CNPJ da mesma. Caso esteja realizando a baixada de uma filial será solicitado o Nire e CNPJ de matriz e filial.

### **Exemplo matriz:**

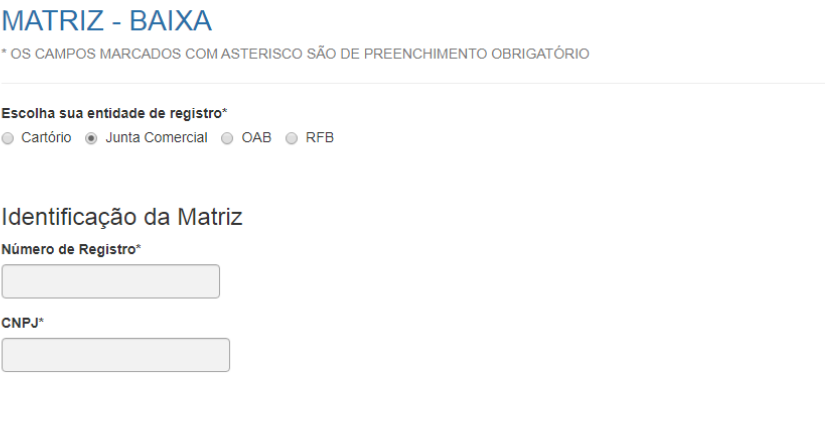

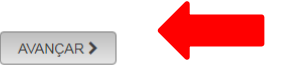

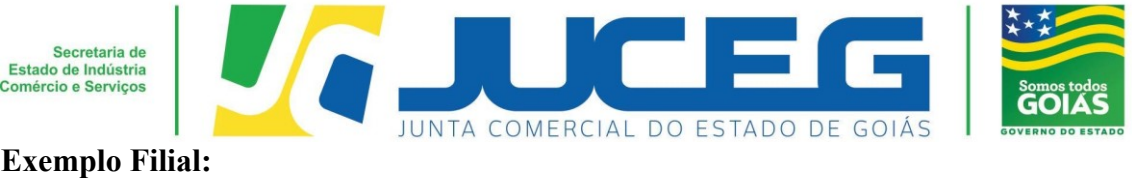

#### **FILIAL - BAIXA**

\* OS CAMPOS MARCADOS COM ASTERISCO SÃO DE PREENCHIMENTO OBRIGATÓRIO

#### Escolha sua entidade de registro\*

Cartório · Junta Comercial · OAB · RFB

#### Matriz

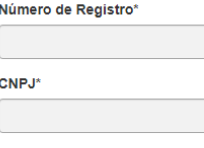

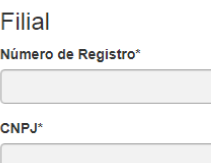

AVANÇAR >

**1.2** Ao informar os dados descritos anteriormente será solicitado o protocolo REDESIM. Este protocolo é obtido ao concluir a transmissão do DBE - Documento Básico de Entrada, da Receita Federal.

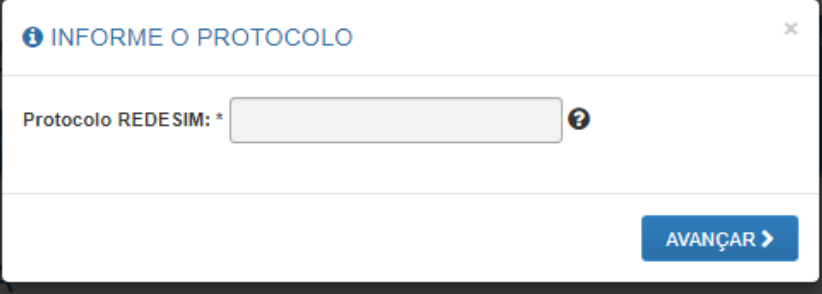

**1.3** Nesta etapa serão exibidos os dados cadastrais, no qual será necessário conferir para que se evitem transtornos no que diz respeito a problemas cadastrais. Através desta tela poderá solicitar alguma correção de inconsistências cadastrais. Caso os dados estejam corretos, basta declarar que foi realizada a conferência dos dados e avançar.

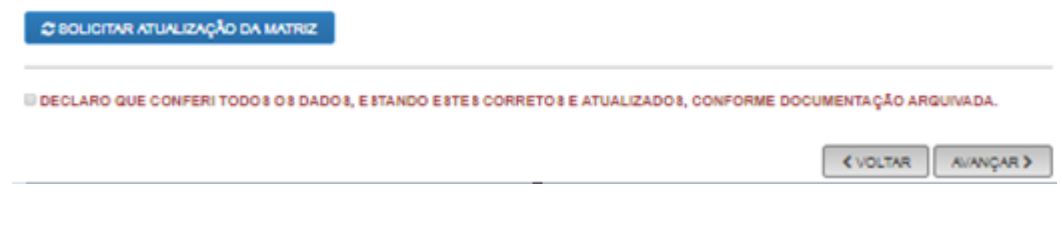

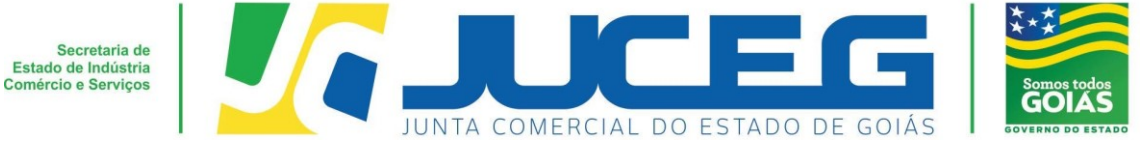

**1.4** Nesta etapa serão exibidos os dados de endereço e contato, atividades econômicas, tipo de unidade e forma de atuação para validação. Após verificar todas as informações será necessário selecionar **AVANÇAR**.

#### **RECADASTRAMENTO**

F  $\overline{\bullet}$  $\Box$  $\Box$ 

 $\sqrt{2}$ 

A Entidade de Registro está realizando o recadastramento de todas as empresas em sua base de dados. Antes de prosseguir com a sua solicitação, verifique se<br>os dados apresentados abaixo estão de acordo com a última alteraçã

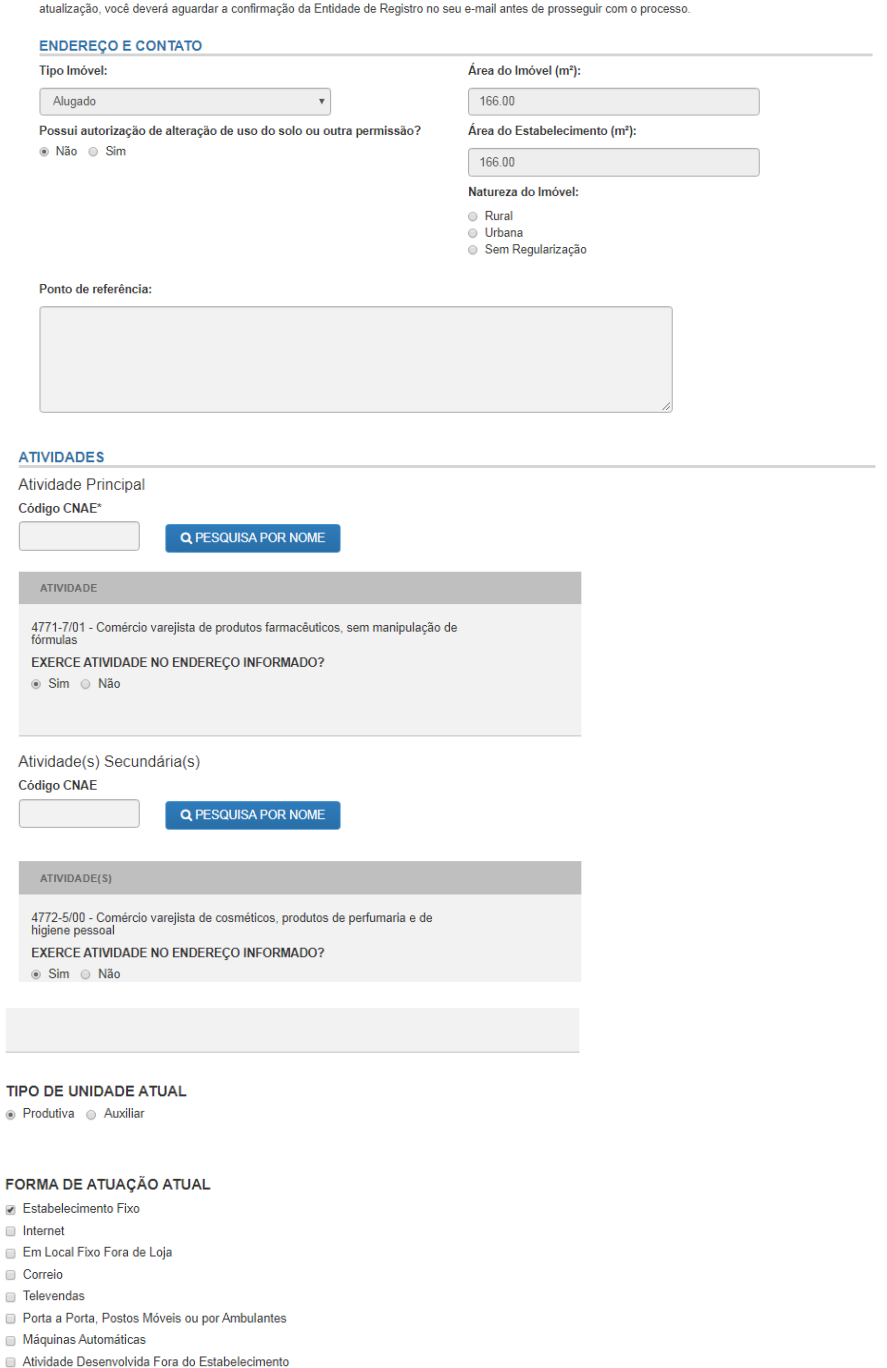

**KVOLTAR** AVANÇAR

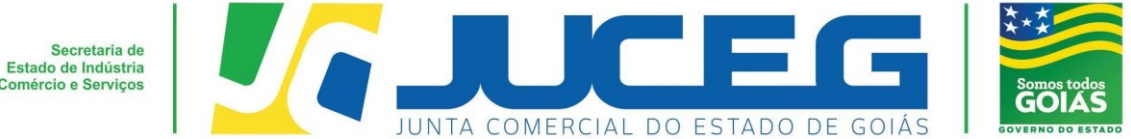

**1.5** Na tela posterior será necessário informar os dados do solicitante, se o mesmo é um contador, e se a referida empresa se encontra baixada na Receita Federal do Brasil e após **AVANÇAR**.

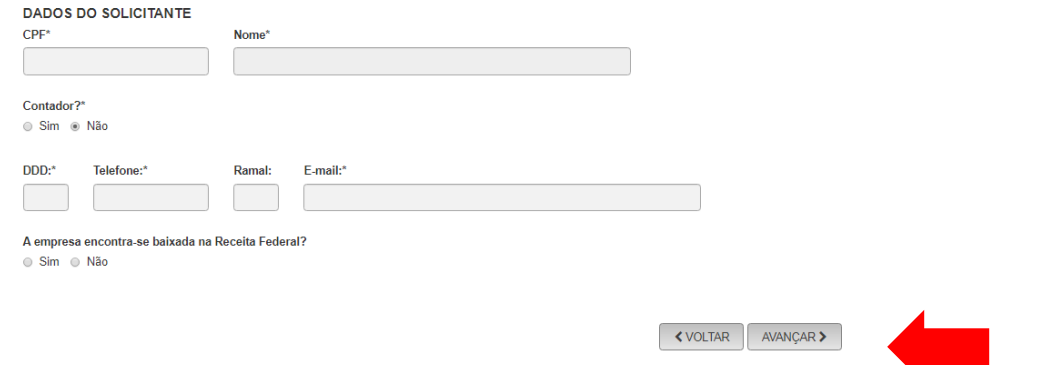

**1.6** Após avançar o protocolo REDESIM informada será vinculado ao integrador estadual, e o processo poderá ser acompanhado através do referido protocolo. Caso seja necessário poderá realizar o **DOWNLOAD** de um PDF contendo o protocolo Gerado ou selecionar a opção **ACOMPANHAR** para prosseguir com o andamento do processo.

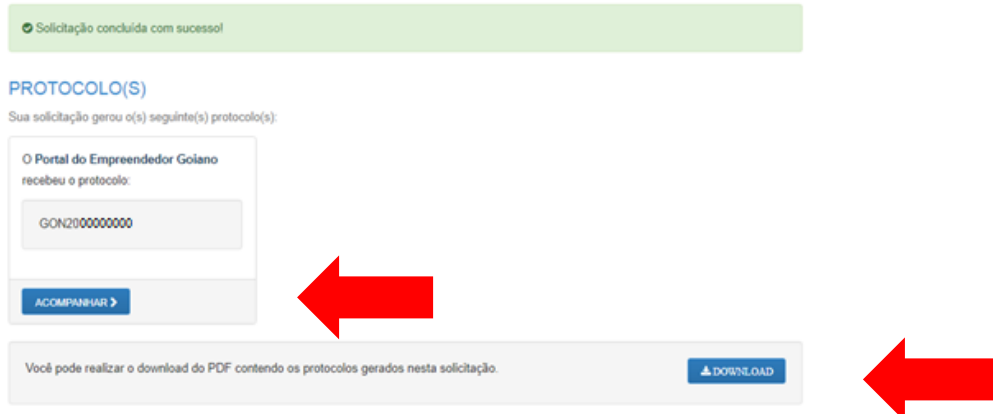

#### **2° Passo:**

No Portal do Empreendedor Goiano, no campo **Acompanhamento de processo**, digitar o número do GOP gerado na consulta prévia e clicar em "**Acompanhar**".

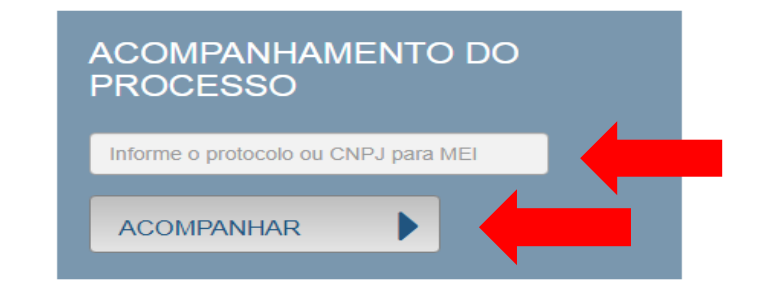

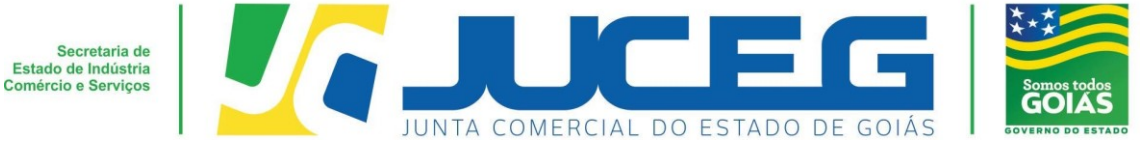

#### **3º Passo:**

Após a vinculação do protocolo REDESIM no portal do empreendedor goiano, será disponibilizada na tela do processo a opção **"Preencher Dados da FCN",** no qual deverá selecionar para prosseguir com os demais preenchimentos do processo.

**Obs.:** Os dados declarados na FCN são de extrema importância, visto que são estes que alimentarão o cadastro dos órgãos integrados.

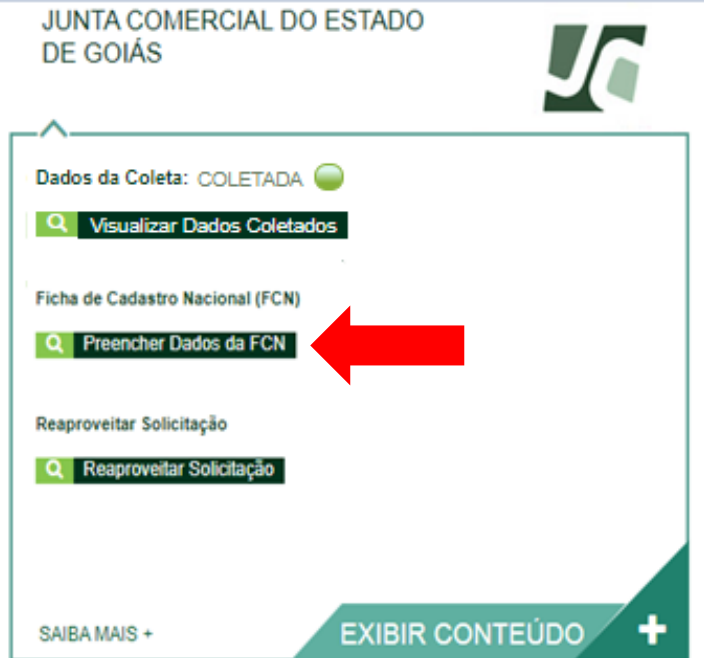

Após deverá selecionar a opção **Enviar.**

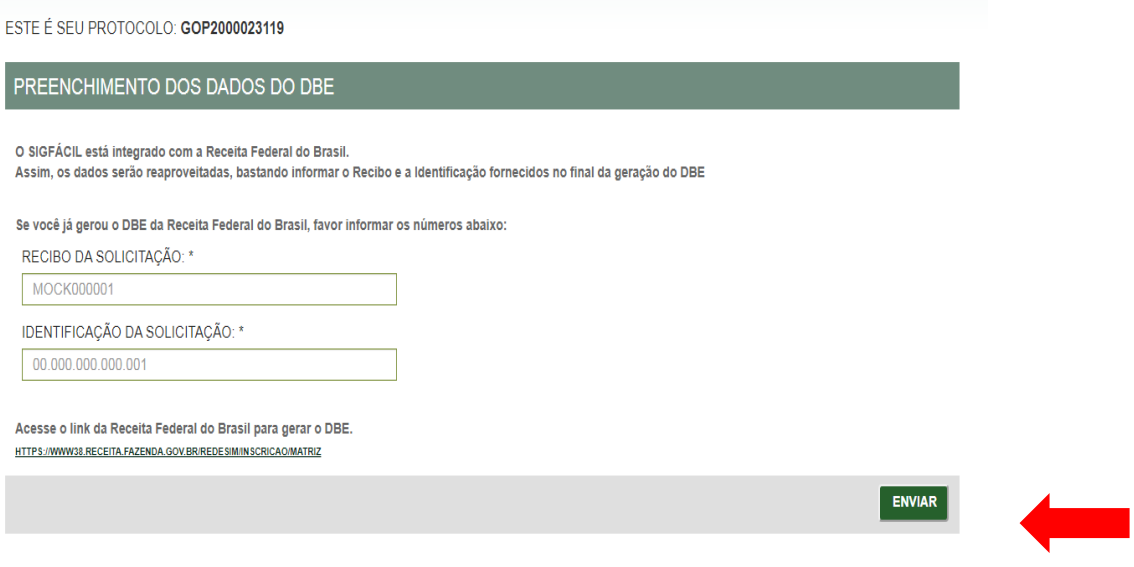

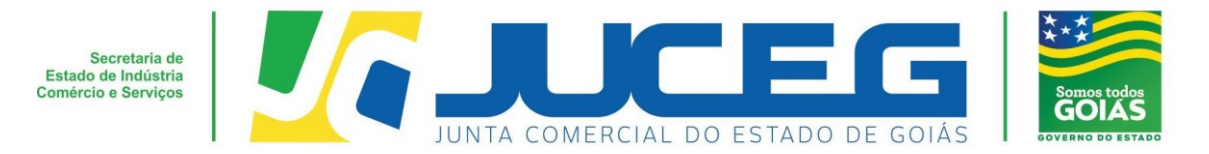

**3.1** Deverá informar os dados do responsável legal, da empresa e os dados para contato, sendo possível incluir eventos de procuração e emancipação, caso necessário através da opção **OUTROS EVENTOS.** Após deverá selecionar **AVANÇAR.**

**Obs.:** Nesta tela é informada a data de assinatura do documento. É importante se atentar à compatibilidade entre os dados informados na FCN e contrato.

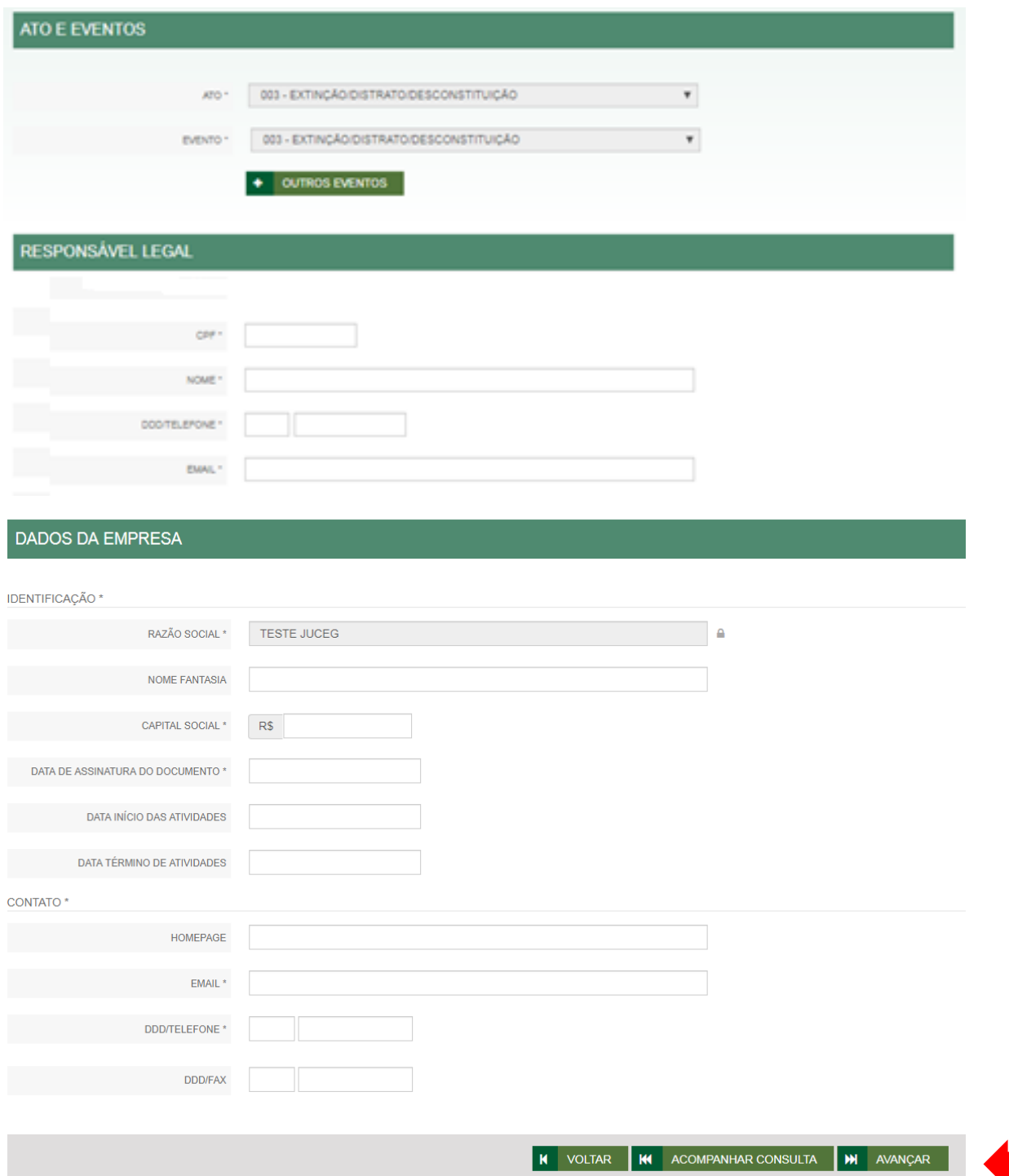

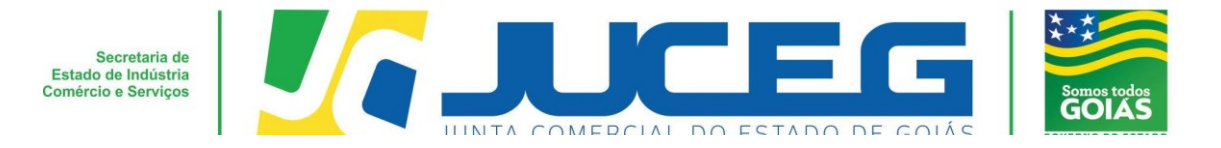

**3.2** Na segunda tela serão coletados os dados dos sócios e dos admiradores, tais como: Dados pessoais, Dados de documentações apresentadas, Contato e endereço, Dados de mandato e descrição do cargo de administrador.

**Obs.:** Em caso de ausência de citação do nome do Pai na documentação do usuário, deverá informar o termo: **"Não consta".** Caso necessário poderá acessar poderá incluir representantes, através da opção **LISTA DE REPRESENTANTES**.

Após deverá selecionar **AVANÇAR.**

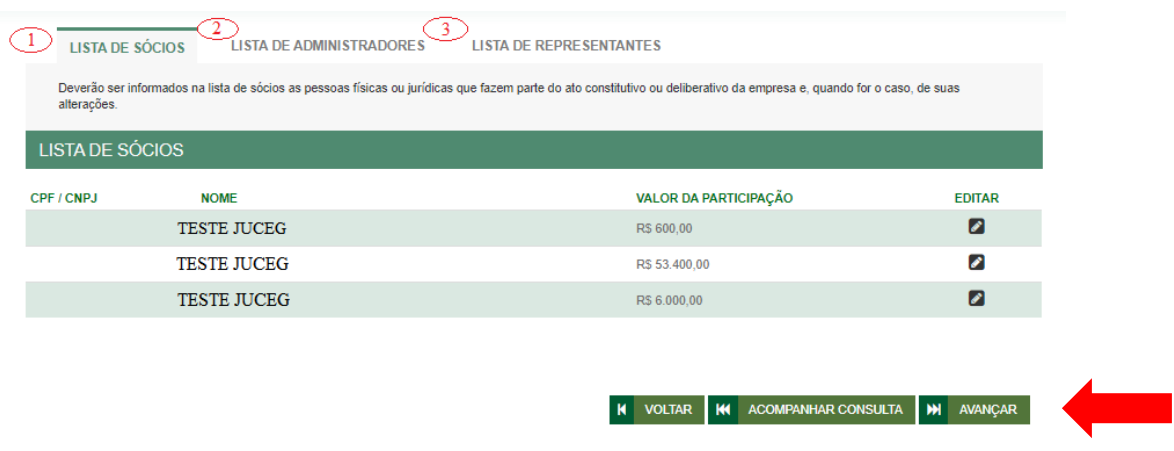

**3.3** Na terceira tela serão coletados os da empresa e/ou profissional contábil responsável pelo processo, após preencher será necessário **AVANÇAR**.

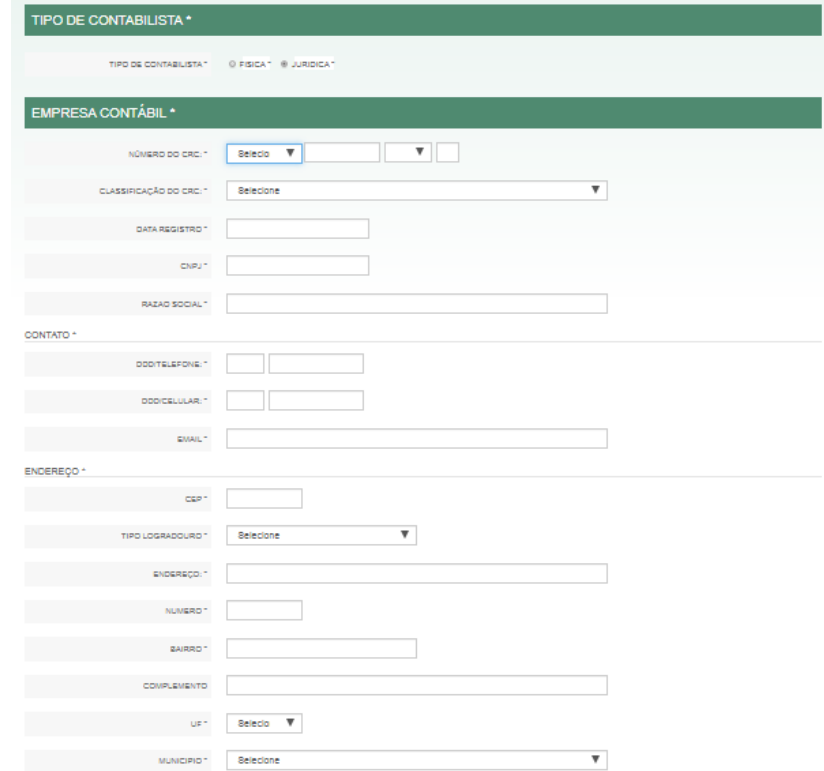

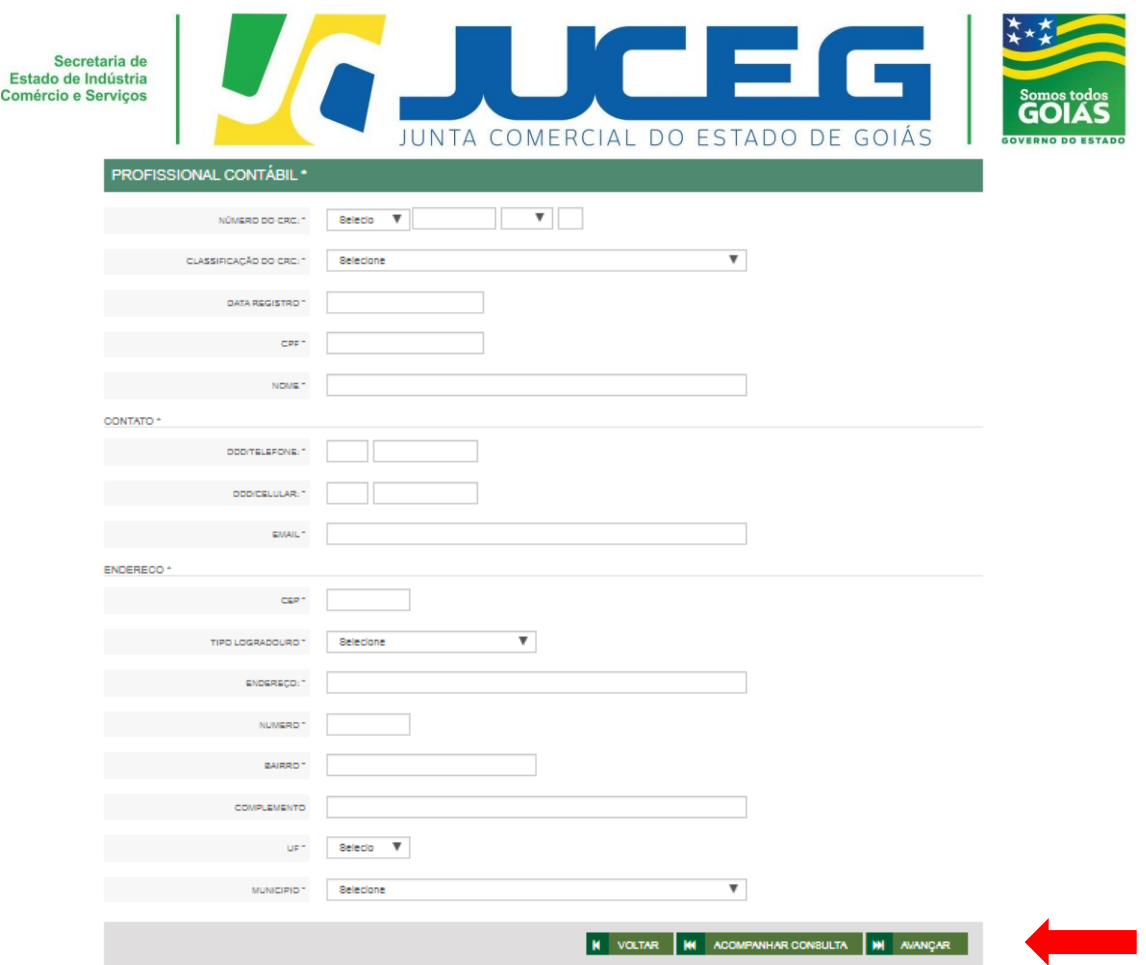

### **4° Passo:**

Após o preenchimento e transmissão da **FCN**, deverá na tela de acompanhamento, clicar em "**Processo Eletrônico**", para que seja iniciado o preenchimento da tramitação eletrônica.

**Obs.:** Não há cobrança de DARE para baixa de matriz. Há cobrança de DARE para baixa de filial.

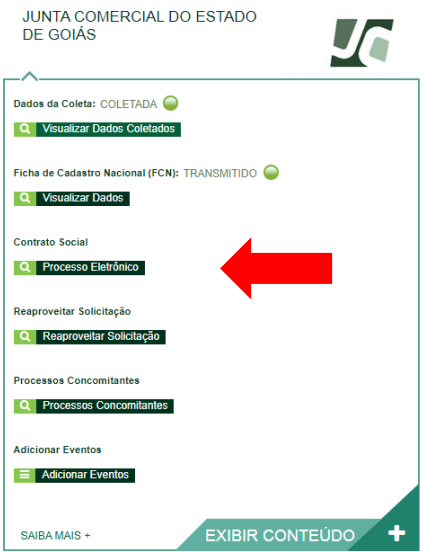

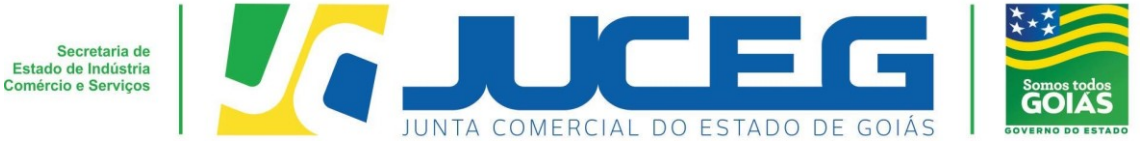

**4.1** Ao avançar será disponibilizada somente a opção de contrato eletrônico, tendo em vista que atualmente os processos da natureza jurídica LTDA, são exclusivamente digitais.

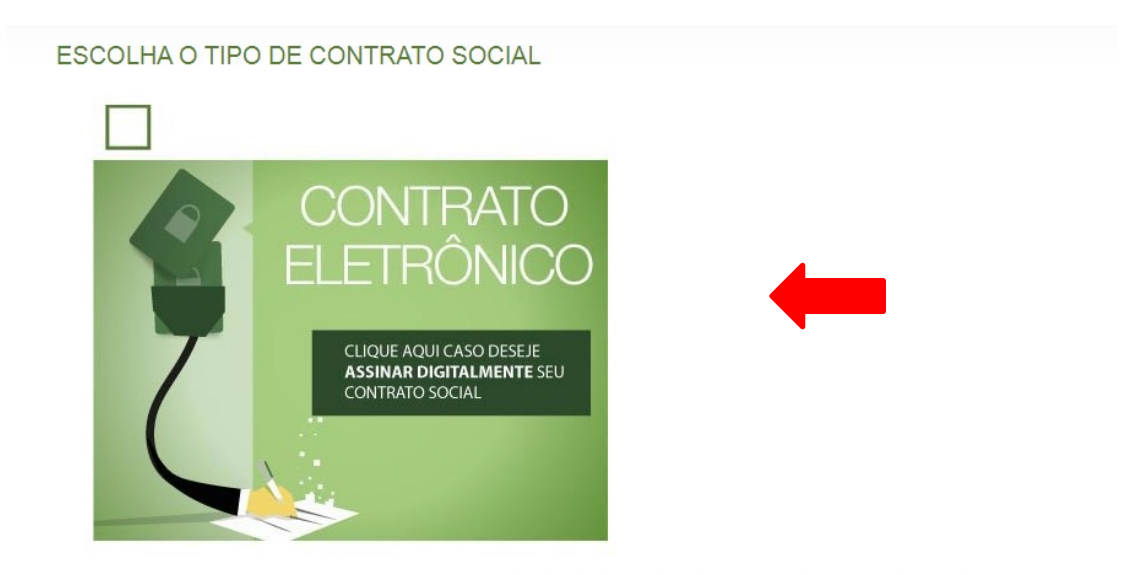

Desenvolvido por: ® VOX SOLUÇÕES TECNOLÓGICAS - Todos os direitos reservados. | 2008 - 2020 |

Ao prosseguir será necessário selecionar **o contrato próprio (Clique para acessar o modelo)**. Para Baixa, não se encontra disponível a opção **Contrato Padrão**.

# ESCOLHA O MODELO DE CONTRATO SOCIAL O CONTRATO PRÓRIO DEVE SER<br>CRIADO PELO EMPRESÁRIO E DEVE SER ENVIADO PARA A

Desenvolvido por: ® VOX SOLUÇÕES TECNOLÓGICAS - Todos os direitos reservados. | 2008 - 2020 |

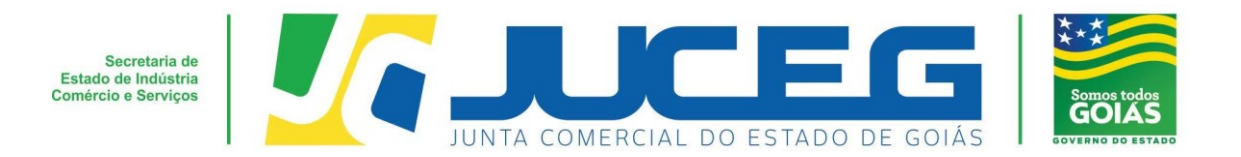

**4.2** Ao optar pelo contrato próprio, será disponibilizada a visualização do quadro de assinantes. No quadro de assinantes poderá incluir demais assinantes no processo, conforme necessidade. Exemplo: Contador, advogado

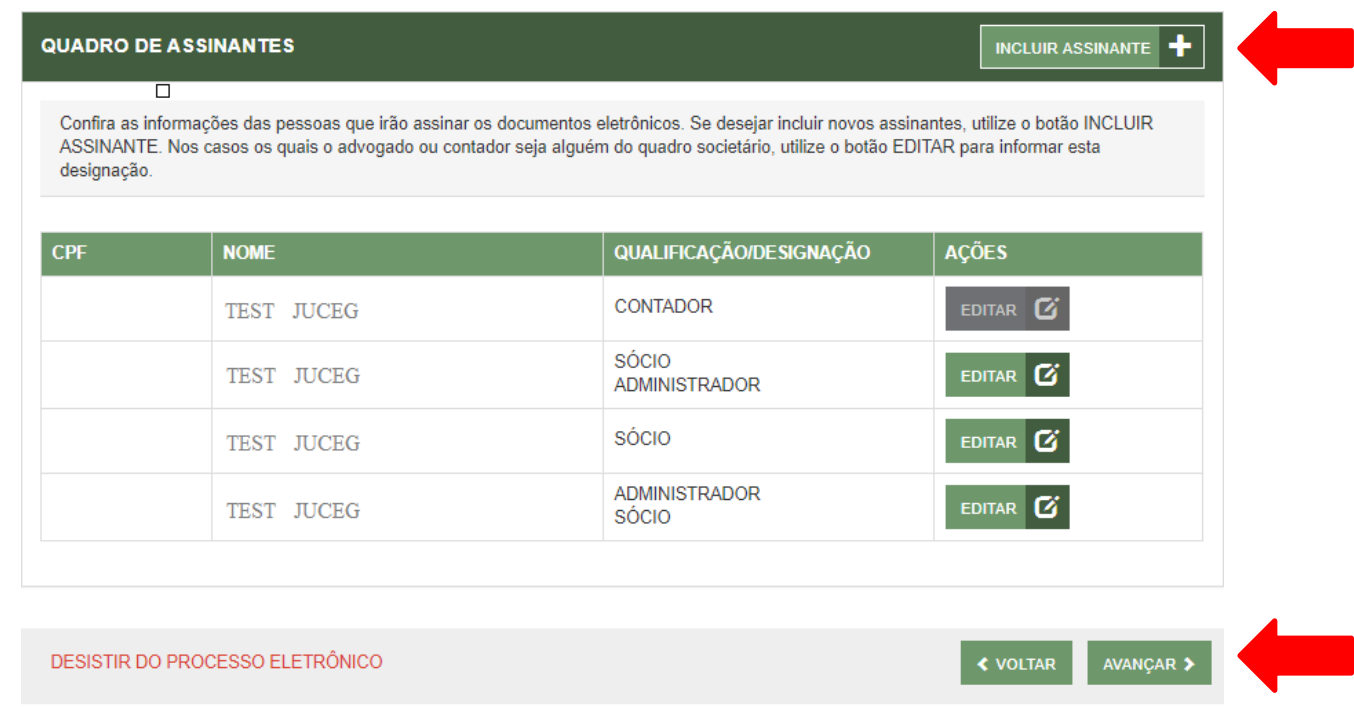

Caso seja necessário retornar todos o s dado preenchidos neste passo, poderá utilizar a opção **"desistir do processo eletrônico"**.

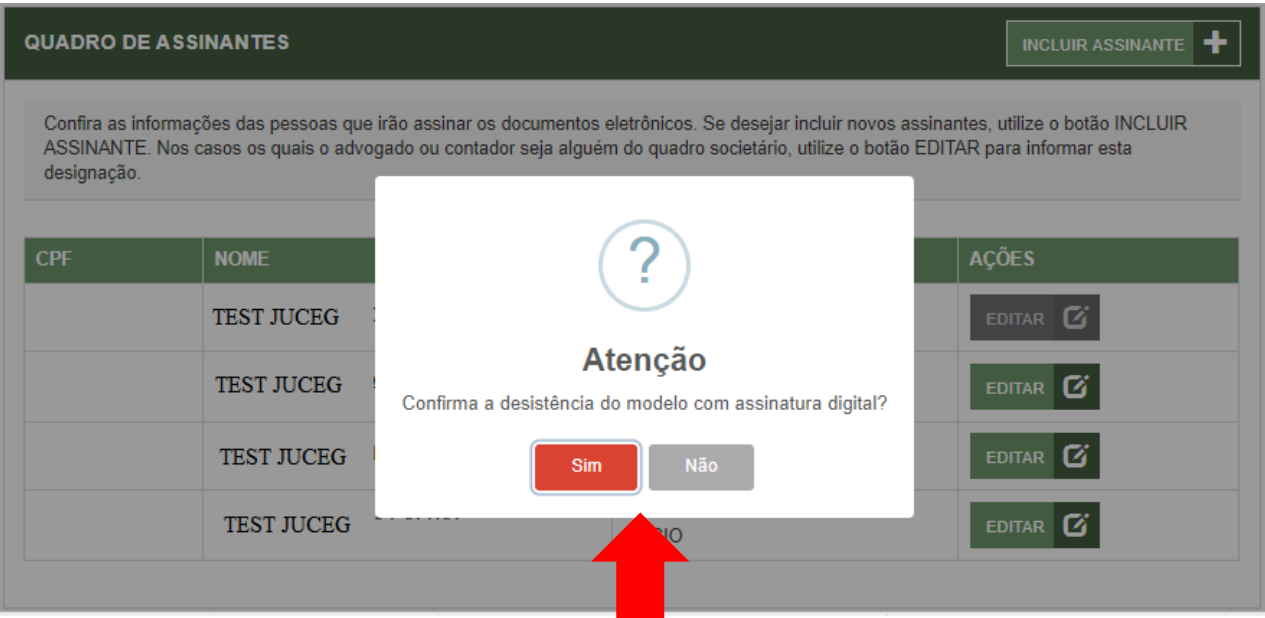

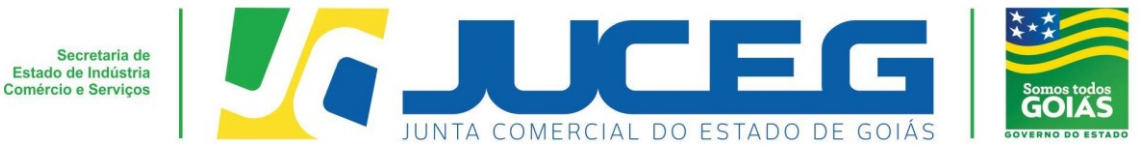

**4.3** Na tela de documentos, poderá incluir o documento desejado. Poderão ser incluídos anexos através da opção **"Outros documentos"**.

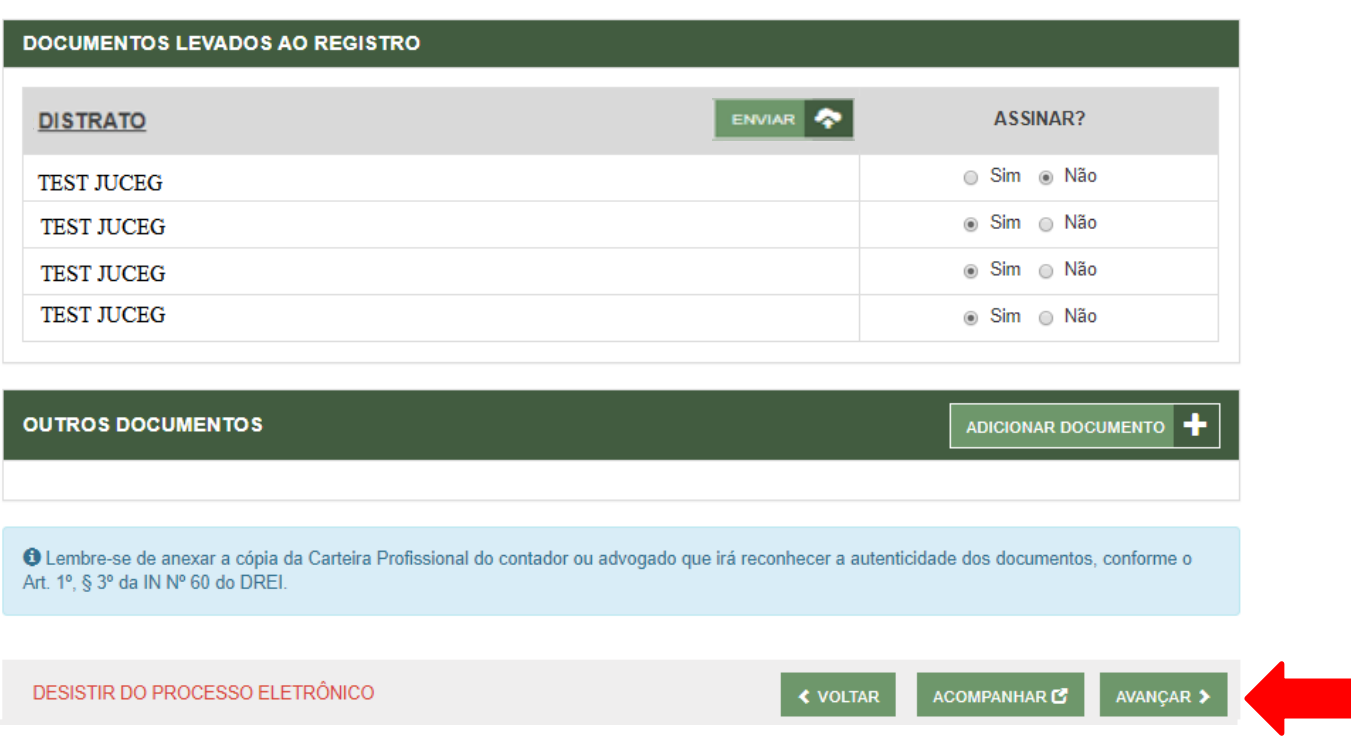

**4.4** Depois de anexados todos os documentos, deverá assinar e protocolar o processo.

Obs.: Só é permitido que se protocole após realizadas todas as assinaturas requeridas.

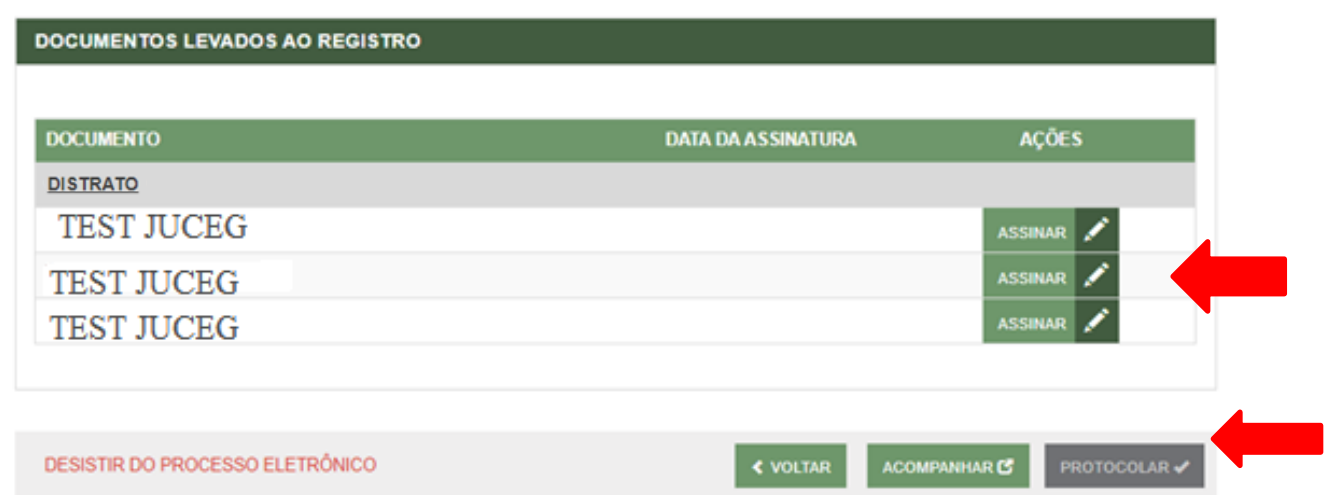

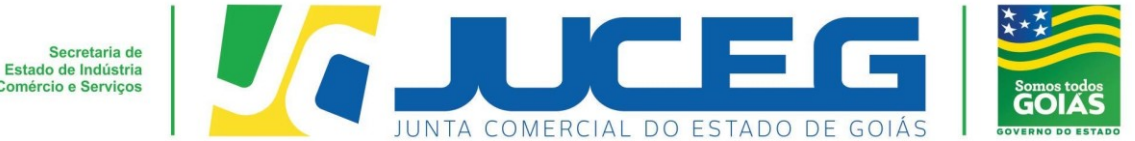

**4.5** Ao selecionar assinar deverá selecionar o tipo de certificado. Caso deseje utilizar um certificado do tipo A1 ou A3, deverá selecionar a opção **ASSINAR COM E-CPF** . Caso deseje utilizar um certificado na nuvem, deverá selecionar a opção **ASSINAR NA NUVEM**.

Para maiores esclarecimentos sobre o que será necessário instalar para a utilização do certificado digital **clique aqui**.

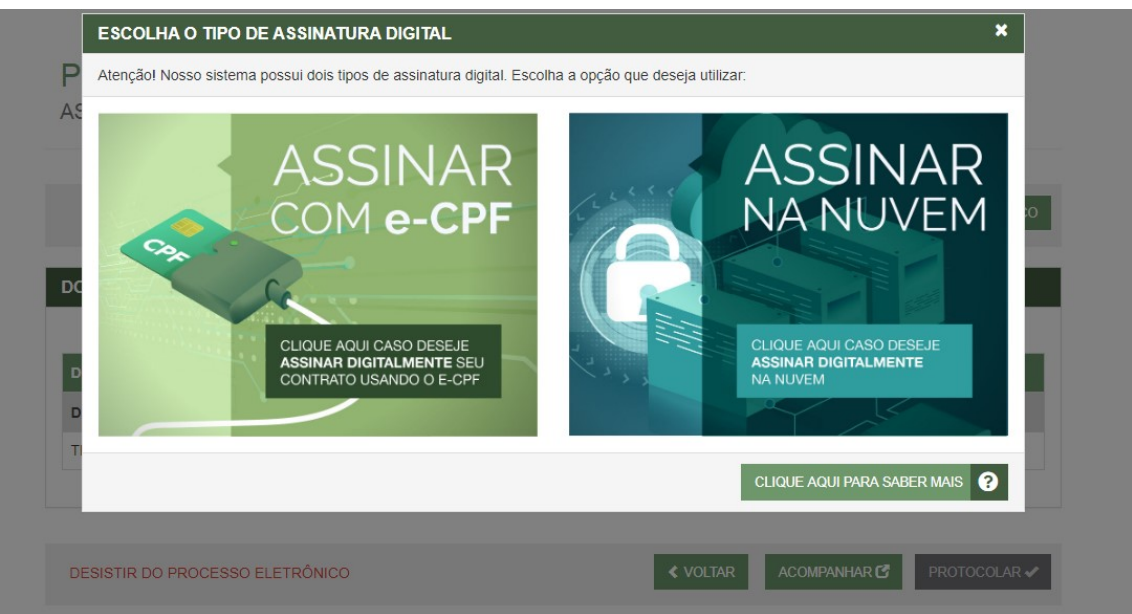

**4.6** Depois de realizada a assinatura do documento, será necessário selecionar PROTOCOLAR para que se inicie a análise do processo.

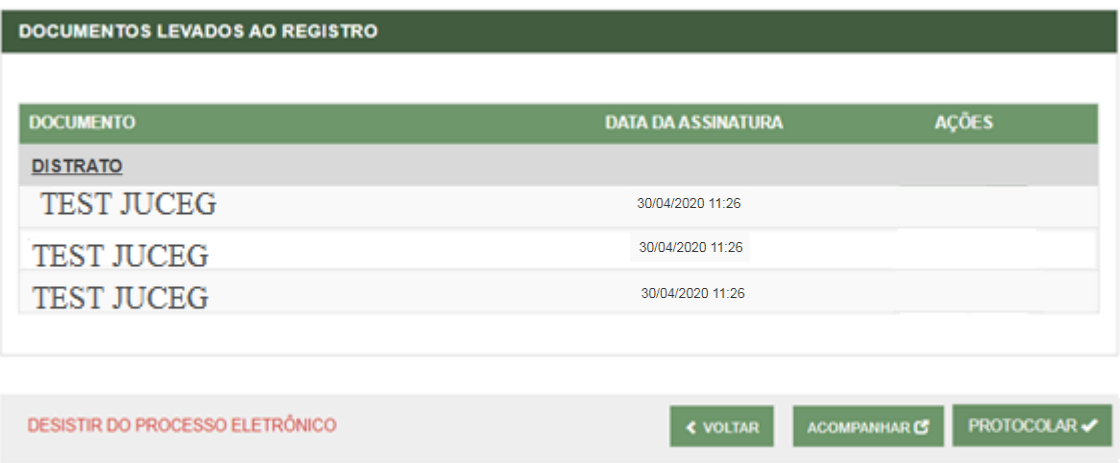